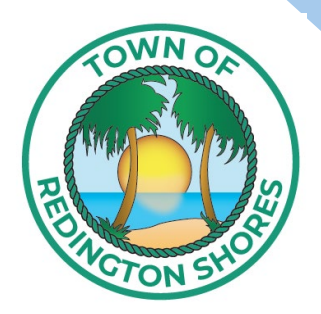

# **Redington Shores Permit Guide**

## **Town of Redington Shores**

17425 Gulf Blvd Redington Shores FL 33708 Phone: 727-262-2218 Email: bldgdept@redshoresfl.com Website: townofredingtonshores.com

## **ONLINE**

### **First time users**

- **STEP ONE:** Call or email the building department to have you or your contracting company entered into our system. *Contractors must be active with Pinellas County Construction Licensing Board (PCCLB).*
- **STEP TWO:** The building department will email you a link and access code.
- **STEP THREE:** Follow the instructions in the email by clicking on the link to sign up and create an account.
- **STEP FOUR:** Enter your access code.
- **STEP FIVE:** Submit your permit application and upload your supporting documents by following the instructions on the screen.
- **STEP SIX:** Receive email updates regarding your application.

#### **Returning users**

- **STEP ONE:** Go to townofredingtonshores.com
- **STEP TWO:** Navigate to the Online Portal button and click to enter.

#### $\Box$  ONLINE PORTAL

 **STEP THREE:** Sign in to view your application, check application status, download and print permit placard & approved plans, schedule inspections, or submit a new application.

## **IN PERSON**

- **STEP ONE:** Complete a permit application and submit to the building department. Permit applications can be found on the building page of our website or at Town of Redington Shores town hall.
- **STEP TWO:** The building department will enter your application and attach your supporting documents to the online portal and provide a permit number.
- **STEP THREE:** The Town of Redington Shores will contact you when your permit is ready or if more information is needed.